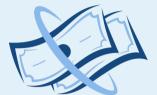

### **MY PAY CALENDAR**

FAIR PAY, EVERYDAY.

### User guide

Hourly Pay Selector

| •III EE · | <b>?</b> 12:24      |      |           | Q 🔳     | )ı |
|-----------|---------------------|------|-----------|---------|----|
|           | MyPayCalendar       |      |           | ?       |    |
|           | John Smith          |      |           |         |    |
| Í         | Calendar            |      |           |         |    |
| ₿         | List Mode           |      |           |         |    |
| •         | Hourly Pay Selector |      |           | ►       |    |
| 1         | Pay Day Selector Ho | urly | Pay Sele  | ector   |    |
| Ľ         | Wages Summary       |      | FRI       | SAT     |    |
| Ľ         | Invoice Maker       |      |           |         |    |
| USE       | R SETTINGS          |      | 06        | 07      |    |
| Do        | Profile / Password  |      |           |         |    |
| \$        | Settings            |      | 13        | 14      |    |
| HELI      | o.                  |      | 20        | 21      |    |
| ?         | Help                |      |           |         |    |
| ~         | User Setup Mode     |      | 27        | 28      |    |
| G         | Contact             |      |           |         |    |
| ଚ         | Logout              |      |           |         |    |
|           |                     | :    | Pound St  | terling |    |
|           | 2/14                |      | ages Sumi | mary    |    |

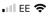

13:14

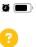

📃 🛛 Main Menu

# Hourly Pay Selector

Calendar / Hourly Pay Selector

| 🕓 Original Pay Sc     | cale          |
|-----------------------|---------------|
| Single Shift          |               |
| £ per hour            |               |
|                       |               |
| Shift Length<br>Hours | Minutes       |
| Overtime              |               |
| £ per hour            | % of Standard |
| Weekend               |               |
| £ per hour            |               |
| Shift Length          |               |
| Hours                 | Minutes       |
| Weekend Overti        | me            |
| £ per hour            | % of Standard |

3/14

OK

Let us re-visit another important bit.

## Hourly Pay Selector

In this view you can enter:

- your working day hours;
- your hourly rate;
- the length of your shift; and
- your weekend rate.

Also if you do shift work, i.e. your shifts start and end at different times during the month, you can:

- set your shift hours;
- Enter the different rates your shifts pay: and
- enter the length of your shifts.

Let's take a look at the simple hourly pay selector. We have already populated it with information.

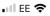

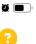

🗮 🛛 Main Menu

## Hourly Pay Selector

Calendar / Hourly Pay Selector

| Criginal Pay So | cale          |
|-----------------|---------------|
| Single Shift    |               |
| £ per hour      |               |
| 10.50           |               |
| Shift Length    |               |
| 7               | 30            |
| Overtime        |               |
| £ per hour      | % of Standard |
| 14.00           | 1.3333333333  |

| Weekend       |               |  |
|---------------|---------------|--|
| £ per hour    |               |  |
| 14.50         |               |  |
| Shift Length  |               |  |
| 7             | 30            |  |
| Weekend Overt | ime           |  |
| £ per hour    | % of Standard |  |
| 15.00         | 1.42857142857 |  |
| Advanced      |               |  |
| Save          |               |  |

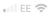

15:15

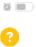

Main Menu

### Hourly Pay Selector Calendar / Hourly Pay Selector

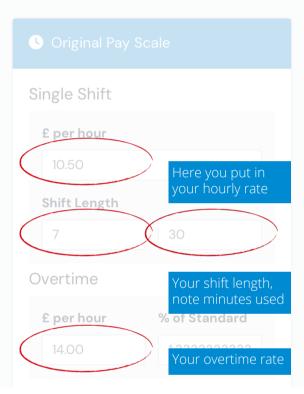

|                  | Weekend                                                                              |
|------------------|--------------------------------------------------------------------------------------|
| $\left( \right)$ | <b>£</b> per hour                                                                    |
|                  | Shift Length                                                                         |
| (                | 7 30                                                                                 |
|                  | Weekend Overtime Your shift length,<br>note minutes used<br>£ per hour % of Standard |
| (                | 15.00 Your overtime rate                                                             |
|                  | Advanced                                                                             |
|                  |                                                                                      |
|                  |                                                                                      |

With this information the pay calculator can work out your earnings without you trying to do it. All you need do on the Calendar, is enter your start and finish times. Now, Let's take a look at where you may work shifts and have different hourly pay rates.

We need to let the system know, so to activate this mode we need to click the Advanced  $\Box$  at the bottom of the Hourly Pay Selector panel.

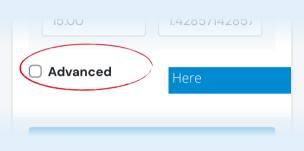

This allow for far more options as the next two screens will show.

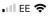

16:09

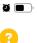

📃 🛛 Main Menu

## Hourly Pay Selector

Calendar / Hourly Pay Selector

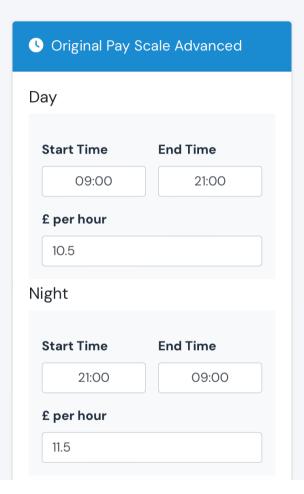

#### Overtime

| £ per hour<br>- day                                                            | % of<br>Standard |
|--------------------------------------------------------------------------------|------------------|
| 14                                                                             | 1.3333333333     |
| £ per hour<br>- night                                                          | % of<br>Standard |
| 15                                                                             | 1.304347826C     |
| Shift Length                                                                   |                  |
| 7                                                                              | 30               |
| overtime<br>O                                                                  |                  |
|                                                                                |                  |
| Weekend                                                                        |                  |
| Weekend                                                                        |                  |
|                                                                                |                  |
| 🗸 Saturday                                                                     |                  |
| 🗹 Sunday                                                                       |                  |
| <ul> <li>✓ Saturday</li> <li>✓ Sunday</li> <li>£ per hour</li> </ul>           |                  |
| <ul> <li>Saturday</li> <li>Sunday</li> <li>£ per hour</li> <li>14.5</li> </ul> | Save             |

© Copyright 2023 MyPayCalendar.

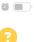

Main Menu

To make the calculator function properly we need to set our shift parameters.

S Original Pay Scale Advanced

Day

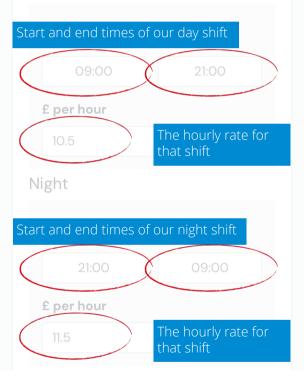

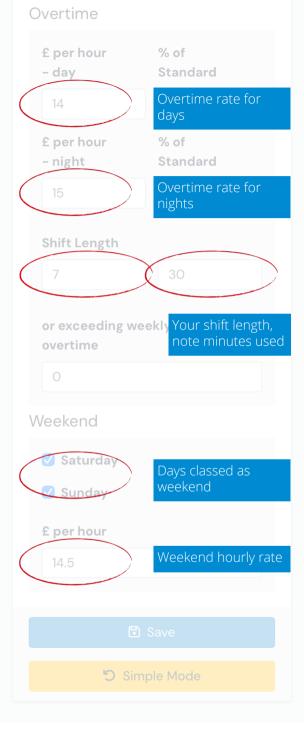

© Copyright 2023 MyPayCalendar.

#### Saved options

When you save a simple or advanced Hourly Pay Selector, it becomes the active calculator for any data entered into the Timesheets.

These entries can be historical or present day, and changing the Hourly Pay Selector won't affect any information you have posted already.

An Active sign will appear on the Hourly Pay Selector currently in use.

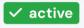

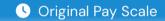

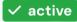

### Original Pay Scale Advanced

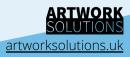